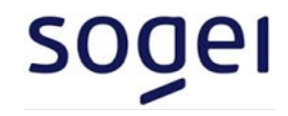

**Specifiche per l'invio dei dati per l'analisi degli esempi relativi ai 100 ISA in elaborazione nel 2024 tramite i centri servizi e le Organizzazioni di rappresentanza**

### **Introduzione**

In questo documento sono descritte le caratteristiche e le modalità di invio dei file utili per l'analisi degli esempi relativi ai 100 ISA in elaborazione nel 2024 utilizzando la struttura illustrata durante gli incontri organizzati con le Organizzazioni di rappresentanza.

#### **Descrizione**

Per inviare un esempio è necessario generare i seguenti file, per ogni posizione che si vuole valutare, con il software "Il tuo Isa 2024 CPB":

- 1. un file in formato TXT "telematico", realizzato tramite la funzionalità "Invia";
- 2. un file in formato PDF, realizzato tramite la funzione "Stampa" della posizione.

# **Procedura di creazione dei file di esempio**

Il file **"telematico"** è un file in formato TXT che si ottiene tramite la funzionalità "Invia" presente nell'applicazione "Il tuo Isa 2024 CPB".

Per generare il file:

- 1) Creare una nuova posizione, se la posizione non è già esistente, tramite la funzionalità "Compila" del software "Il tuo Isa 2024 CPB";
- 2) Selezionare la posizione (deve essere selezionata una sola posizione alla volta) che si vuole utilizzare come esempio tramite la funzionalità "Invia" e cliccare sul pulsante "Trasferisci";
- 3) Salvare il file con il seguente nome: "ESEMPIO\_*xxx*\_*CentroServizi/OrganizzazioneDiRappresentanza***.**txt**"** dove:
	- a. *xxx* deve essere sostituito con un numero sequenziale che identifica l'esempio: 001, 002, 003, ecc…;
	- b. *CentroServizi/OrganizzazioneDiRappresentanza* deve essere sostituito con il nome del Centro Servizi o Organizzazione di Rappresentanza;

Il file generato tramite questa funzionalità è il file "telematico".

- 4) Per rispettare le normative sulla Privacy è necessario:
	- a. Aprire il file "telematico" generato al punto 3) tramite un editor di testo;
	- b. Sostituire con la funzione "sostituisci" del proprio editor di testo il Codice Fiscale o la Partita IVA come descritto di seguito:
		- i. nel caso di Codice Fiscale di persona fisica (16 caratteri alfanumerici): effettuare una sostituzione
		- ii. dei primi 6 caratteri con i caratteri "XXXYYY";nel caso di Codice Fiscale di persona giuridica (11 caratteri numerici): effettuare una sostituzione del Codice Fiscale con i caratteri "11111111111".
- 5) Salvare il file.

Per generare il file PDF relativo alla posizione che si vuole valutare è necessario:

- 6) Aprire la stessa posizione di cui al punto 1);
- 7) Cliccare sul pulsante "Stampa" per generare il file PDF;
- 8) Salvare il file con il seguente nome: "ESEMPIO\_*xxx*\_*CentroServizi/OrganizzazioneDiRappresentanza***.**pdf**"** dove:
	- a. *xxx* è lo stesso numero utilizzato al punto 3) per salvare il file telematico;
	- b. *CentroServizi/OrganizzazioneDiRappresentanza* è il nome del Centro Servizi o Organizzazione di Rappresentanza utilizzato al punto 3) per salvare il telematico.
- 9) Per rispettare le normative sulla Privacy è necessario "mascherare" il Codice Fiscale o la Partita IVA presente sul file PDF.

# **Trasmissione dei file**

I file, compressi in unico file in formato .zip, dovranno essere trasmessi a SOGEI - Società Generale d'Informatica S.p.a. - tramite sistema email nel seguente modo:

- 1) Salvare i 2 file (o 3 file nel caso di esempi relativi ad esercenti di arti e professioni) in un unico file compresso .zip con nome "ESEMPIO\_**xxx**\_*CentroServizi/OrganizzazioneDiRappresentanza***.**zip**"**
- 2) Inviare il file .zip all'indirizzo di posta elettronica [monitoraggio.isa.pmi@sogei.it](mailto:monitoraggio.isa.pmi@sogei.it) l'oggetto "ESEMPIO\_**xxx**\_*CentroServizi/OrganizzazioneDiRappresentanza"*
- 3) SOGEI provvederà a restituire la valutazione degli esempi in risposta alla email inviata.

## **Assistenza Tecnica**

Per problematiche relative alla predisposizione dei file è possibile scrivere a [monitoraggio.isa.pmi@sogei.it](mailto:monitoraggio.isa.pmi@sogei.it) .